## **LLIANT<br>POWER**

## SUBJECT: EPS 205 6.4L/MaxxForce® 7 Injector Actuation Profile

It has been brought to our attention that the EPS 205 may sometimes delete the injector actuation profiles for the 6.4L/MaxxForce 7 injectors when creating or modifying test plans. We have also encountered this problem when the software on the EPS 205 is updated.

TECHNICAL BULLETIN

 $APTB 03/22 = Feb 2022$ 

If you are encountering *error code: 2232* while testing an injector, more than likely the injector actuation profiles have been deleted. Follow the steps below to modify the injector profiles accordingly.

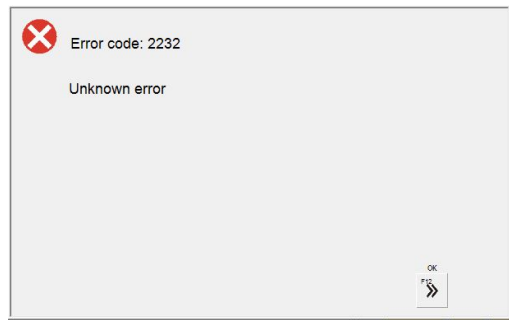

- 1. In the EPS 205 open the AP64900 or AP64901 test plan. Once in the test plan, click "Profile" (F9). A warning may appear, you may click " $OK"$  (F12).
- 2. Fill in the profiles as stated below. After completing the profile changes, click "Continue". This will prompt you back to the test plan. Important to click "Save" to successfully complete the changes.

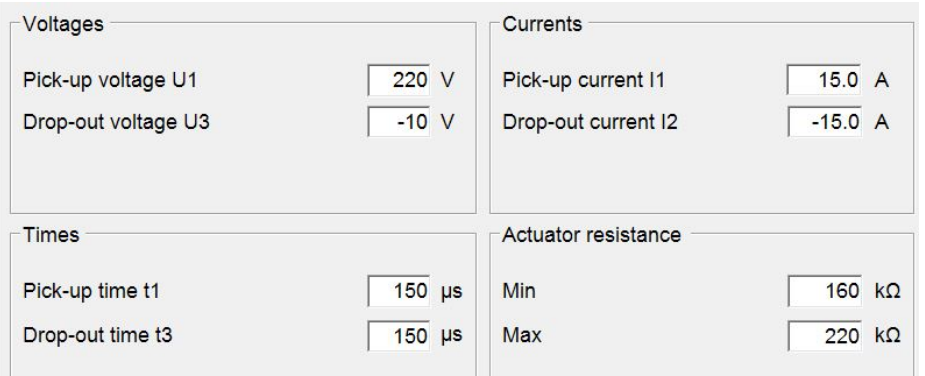

Note: For complete programming instructions see [APTB 02/15](https://www.dieselforward.com/sites/default/files/documents/APTB_02-15_R2.pdf) R2 & [APTB 17/15](https://www.dieselforward.com/sites/default/files/documents/APTB_17-15.pdf)